## **Introduction**

Nous vous félicitons d'avoir acheté le logiciel Drum and Bass Rig de M-Audio. Ce dispositif multifonctions comprend quatre instruments :

- LC-5 Loop Creator crée des rythmes synchronisés sur le tempo à partir de fichiers audio préchargés.
- BL-6 Bassline est un synthétiseur soustractif combiné avec un step-séquenceur.
- RD-7 Real Drum Module offre plus de 100 sons de percussions réalistes arrangés de façon à correspondre à la norme GM Drum Map.
- EB-8 Electric Bass modèle les sons de basses acoustiques et électriques.

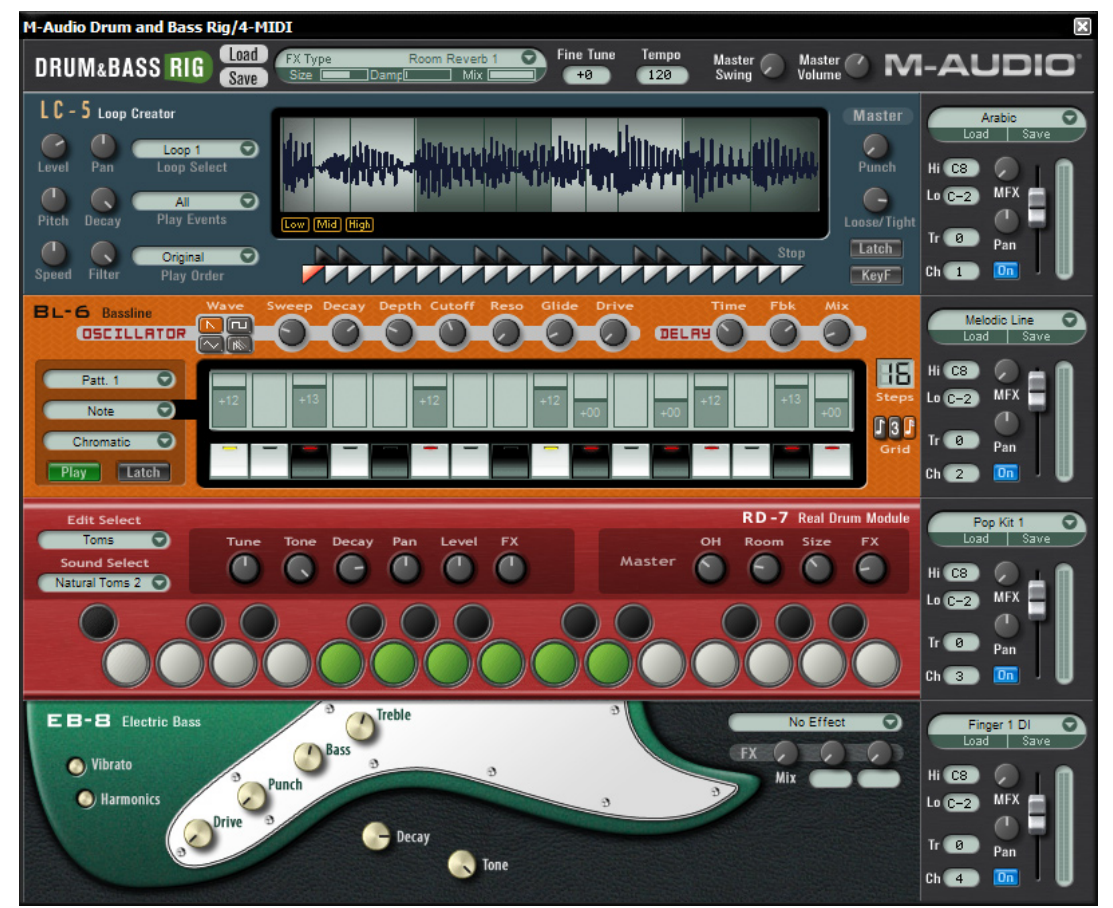

# **Configuration système**

#### **Windows :**

- Pentium® III 500 MHz ou AMD7 (P4 / Athlon 1 GHz ou supérieur recommandé)
- 256 Mo de RAM
- 600 Mo d'espace disque disponible
- Windows<sup>®</sup> XP
- Logiciel hôte compatible VST 2.0
- Interface MIDI
- Lecteur de CD-ROM pour l'installation
- Connexion Internet (sur n'importe quel ordinateur) pour la certification du logiciel

#### **Macintosh :**

- Power Macintosh® G3 500 MHz (G4 ou plus rapide recommandé)
- 256 Mo de RAM
- 600 Mo d'espace disque disponible
- Mac® OS X version 10.3 ou supérieure
- Logiciel hôte compatible VST 2.0, AU ou RTAS
- Interface MIDI
- Lecteur de CD-ROM pour l'installation
- Connexion Internet (sur n'importe quel ordinateur) pour la certification du logiciel

## **Procédure d'installation**

Remarque : le CD d'installation comprend les programmes d'installation respectifs de Key Rig de M-Audio et de Drum and Bass Rig de M-Audio. L'ensemble Drum and Bass Rig comprend un code de certification uniquement destiné à Drum and Bass Rig de M-Audio, mais vous pouvez autoriser Key Rig de M-Audio en tant que démo entièrement fonctionnelle pendant 20 jours (voyez ci-dessous, Informations de certification).

#### **Windows :**

- 1. Insérez le CD-ROM M-Audio Drum and Bass Rig dans le lecteur de CD-ROM de votre ordinateur.
- 2. Explorez le CD et double-cliquez sur le fichier appelé "M-Audio Drum and Bass Rig Setup". Le programme d'installation sera exécuté.
- 3. Pendant l'installation, le programme d'installation vous demandera de spécifier deux répertoires sur votre ordinateur. Le premier répertoire est votre répertoire de plug-in VST. C'est l'endroit où le plug-in VST M-Audio Drum and Bass Rig sera installé. Le deuxième dossier est le fichier de données sonores de Drum and Bass Rig. Le fichier fait environ 260 Mo et peut être placé ailleurs que le programme, si cela est nécessaire.
- 4. Quand le programme d'installation a fini d'installer le logiciel, cliquez sur "Finish".
- 5. M-Audio Drum and Bass Rig est maintenant installé sur votre ordinateur. Vous devrez certifier votre copie du logiciel avant de commencer à faire de la musique ; veuillez vous reporter à la section sur la certification ci-dessous pour les instructions correspondantes.

#### **Macintosh**

- 1. Insérez le CD-ROM M-Audio Drum and Bass Rig dans le lecteur de CD-ROM de votre ordinateur.
- 2. Double-cliquez sur le CD qui apparaît sur votre bureau.
- 3. Ouvrez le dossier correspondant au format de plug-in dont vous avez besoin (AU, RTAS, VST ou autonome).
- 4. Quand le programme d'installation finit d'installer le logiciel, cliquez sur "Close".
- 5. M-Audio Drum and Bass Rig est maintenant installé sur votre ordinateur. Vous devrez certifier votre copie du logiciel avant de commencer à faire de la musique ; veuillez vous reporter à la section sur la certification ci-dessous pour les instructions correspondantes.

## **Certification :**

- 1. Une fois que le logiciel M-Audio Drum and Bass Rig a été installé, démarrez votre application audio hôte (par exemple Ableton Live).
- 2. Chargez M-Audio Drum and Bass Rig et ouvrez sa fenêtre.
- 3. Cliquez sur le logo M-Audio dans le coin supérieur droit de Drum and Bass Rig. Une boîte de dialogue apparaîtra.
- 4. Entrez le Product Certification Code (code de certification produit), imprimé sur la Product Certification Card (carte de certification produit) incluse dans le package M-Audio Drum and Bass Rig.
- 5. Une fois que vous avez entré votre code, vous avez deux options : vous pouvez certifier votre produit en ligne ou hors ligne. Si votre ordinateur est connecté à l'Internet, allez dans la section appelée "Certification en ligne" ci-dessous. Si votre ordinateur musical n'est pas connecté à l'Internet, voyez les instructions concernant la "Certification hors-ligne" ci-dessous.

### **Certification en ligne**

- 1. Cliquez sur le bouton "Certify On-Line" et Drum and Bass Rig ouvrira votre navigateur par défaut et vous connectera au site web de M-Audio.
- 2. Entrez vos informations d'enregistrement dans les espaces prévus à cet effet, et pressez sur "Submit".
- 3. Quelques instants plus tard, vous recevrez un e-mail contenant votre certificat d'enregistrement. Suivez les instructions figurant dans l'email pour terminer la certification.

#### **Certification hors ligne**

- 1. Cliquez sur le bouton "Certify Off-line". Drum and Bass Rig créera un raccourci Internet sur votre bureau.
- 2. Copiez ce raccourci sur un disque ou une carte mémoire.
- 3. Placez le disque ou la carte mémoire dans un ordinateur qui est connecté à l'Internet.
- 4. Double-cliquez sur le raccourci Internet sur le disque ou la carte mémoire, et votre navigateur web s'ouvrira, vous connectant au site web de M-Audio.
- 5. Entrez vos informations d'enregistrement et pressez sur "Submit".
- 6. Dans quelques instants, un e-mail vous sera envoyé contenant votre certificat d'enregistrement. Enregistrer le certificat sur le disque ou la carte mémoire.
- 7. Placez le disque ou la carte mémoire sur votre ordinateur musical.
- 8. Double-cliquez sur le fichier de certification produit sur le disque ou la carte mémoire pour terminer la certification.

### **Utilisation de Drum and Bass Rig comme plug-in**

Drum and Bass Rig de M-Audio fonctionne comme plug-in RTAS, VST ou AU. Consultez la documentation de votre application hôte pour des informations sur le chargement des plug-ins.

## **Utilisation de Drum and Bass Rig en mode autonome**

En plus de la prise en charge de la plupart des formats de plug-ins, M-Audio Drum and Bass Rig fonctionne comme application autonome. Sur le Macintosh, la version autonome de Drum and Bass Rig utilise les réglages audio par défaut du système d'exploitation. Sous Windows, la version autonome comprend des réglages de configuration supplémentaires :

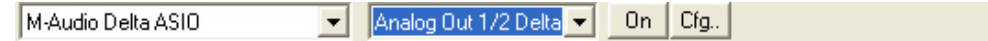

#### **Autonome Windows :**

L'application autonome pour Windows Drum and Bass Rig comprend quatre réglages au sommet de la fenêtre d'application :

Les réglages sont les suivants (de gauche à doite) :

**Sélecteur de carte son** : cliquez sur cette liste déroulante pour sélectionner la carte son désirée pour la sortie audio.

**Sélecteur de sortie** : cliquez sur cette liste déroulante pour choisir les sorties audio pour Drum and Bass Rig (uniquement pour les cartes à son à sorties multiples).

**Bouton On** : un clic sur ce bouton allume ou éteint Drum and Bass Rig.

**Cfg**... : cliquez sur ce bouton pour ouvrir le Panneau de configuration ASIO de la carte son sélectionnée.

### **Utilisation de M-Audio Drum and Bass Rig**

M-Audio Drum and Bass Rig est un dispositif qui consiste en quatre instruments, un générateur d'effets maître et des réglages globaux. Chacune de ces sections sont expliquées plus bas :

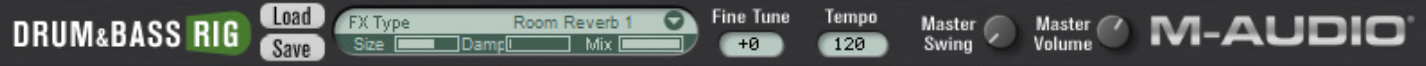

#### **Global**

La bande au sommet de Drum and Bass Rig définit les réglages globaux qui affectent tous les instruments.

**Dialogue de certification** : pour ouvrir le dialogue de certification, cliquez sur les logos Drum and Bass Rig ou M-Audio sur les côtés gauche ou droit de cette bande. Cette fenêtre affiche également le numéro de version de Drum and Bass Rig.

**Load/Save (Charger/Enregistrer)** : les boutons Load/Save au sommet de Drum and Bass Rig servent à charger et à enregistrer les fichiers de banques. Ces fichiers contiennent toutes les informations de programme/patch, canal MIDI et attributions CC MIDI, plages de touches, transposition, send MFX (effets maître), état on/off, etc. pour tous les quatre instruments dans le Drum and Bass Rig, ainsi que les réglages MFX globaux, et les paramètres d'accordage fin, de tempo, de swing maître et de volume maître. L'utilisateur peut également enregistrer ou charger des banques par le biais du menu qui apparaît dans son application hôte. Les banques Drum and Bass Rig sont enregistrées et chargées à partir d'un dossier appelé "Drum and Bass Rig Patches".

#### **Master FX**

Un clic sur la partie des effets maîtres produit un menu déroulant de 49 algorithmes d'effets organisés en sous-menus par type. Pour une liste des types d'effets, reportez-vous à la liste de "Presets d'effets" ci-dessous.

Une fois qu'un effet est sélectionné, le nom de l'effet sera affiché et deux paramètres d'édition d'effet choisis spécialement, plus un paramètre de mix, seront affichés avec des réglages prédéfinis préprogrammés utiles. Les noms des deux paramètres d'édition d'effet varient selon le type d'effet utilisé. Par exemple, un effet de réverbération peut afficher des paramètres "Size" et "Damp" (taille de la pièce et amortissement). Un effet de retard peut afficher "Time" et "Fbk", soit la durée du retard (rapidité) et le feedback (régénération).

**Mix** : contrôle l'équilibre mouillé/sec MFX.

**Fine Tune** : accorde finement l'ensemble des instruments.

**Tempo** : permet à l'utilisateur de définir un tempo de morceau qui déterminera les retards et les LFO synchronisés sur le tempo quand aucun tempo n'est détecté par l'hôte pas Drum and Bass Rig.

**Master Volume** : contrôle le volume de sortie de l'ensemble de Drum and Bass Rig.

**Master Swing** : un réglage de swing qui affecte les modules LC-5 et BL-6.

### **Réglages CC MIDI**

Tous les paramètres utiles de tous les instruments de Drum and Bass Rig ont reçu des contrôleurs MIDI pré-attribués correspondant aux CC par défaut utilisés par les claviers M-Audio actuels (GM Patch).

Il est également possible de personnaliser ces réglages. Un clic droit (Windows) ou un contrôle-clic (Macintosh) sur un paramètre ouvre un menu avec les options suivantes :

**CC** : faites passer la souris sur cette option pour afficher une liste déroulante des contrôleurs continus MIDI disponibles, et sélectionnez les contrôleurs continus dans la liste.

**Learn** : sélectionnez cette option et déplacez un contrôle sur votre contrôleur MIDI matériel pour l'assigner au paramètre automatiquement.

**Forget** : sélectionnez cette option pour supprimer une attribution de contrôleur continu MIDI.

**Remarque** : Chaque contrôleur continu peut contrôler au plus un paramètre à la fois.

### **Contrôles d'instruments**

À la droite de tous les instruments dans Drum and Bass Rig figure une zone de contrôle d'instrument et de mixage.

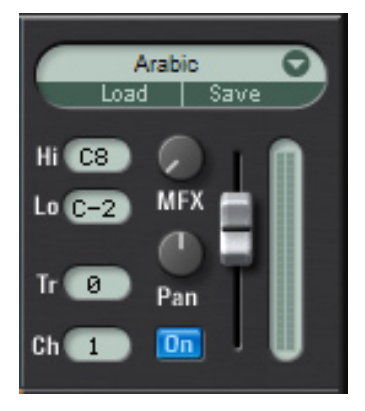

**Load/Save** : en plus des menus Load/Save globaux au sommet du logiciel, chaque instrument a ses propres menus Load/Save et sa propre bibliothèque de patchs. Un clic sur la zone au-dessus des boutons Load et Save produit une liste déroulante de tout le contenu d'usine pour un instrument. Les patchs peuvent être chargés pour l'instrument en cliquant sur un patch dans la liste déroulante. Le patch sera chargé et son nom affiché dans le logement. Quand vous cliquez sur les boutons Load ou Save, un dialogue Load/Save apparaît. Les patchs sont chargés et enregistrés dans des dossiers dont le nom correspond à l'instrument particulier choisi.

**Hi/Lo** : définit les notes les plus hautes et les plus basses pour la gamme de touches de l'instrument.

**Tr** : transpose l'instrument d'un nombre arbitraire de demi-tons, de -24 à +24.

**Ch** : sélectionne le canal MIDI utilisé pour jouer l'instrument.

**MFX** : définit le niveau d'envoi pour l'instrument vers le MFX (effets maîtres) au sommet du logiciel.

**Pan** : définit la position panoramique de l'instrument.

**On** : allume ou éteint l'instrument.

**Volume** : le curseur sur le côté droit de la section des réglages de l'instrument contrôle le volume de l'instrument. Un afficheur de niveau indique le niveau de sortie quand l'instrument est joué.

## **LC-5 Loop Creator**

LC-5 Loop Creator est un lecteur de boucles découpées qui comprend 23 ensembles de 12 boucles prédécoupées. Ces boucles seront jouées en synchronisation avec n'importe quel tempo. Chaque ensemble contient des boucles pour un certain style musical, par exemple Arabe ou House. Vous pouvez librement attribuer à ces boucles des touches de votre clavier MIDI (trois octaves entre C2 et B4, soit do2 et si4), vous pouvez les combiner (en jouant plusieurs touches MIDI), les réarranger et les modifier de nombreuses manières. La plage (C2-B4) est choisie pour garantir une utilisation facile avec les plus petits des claviers M-Audio, dont le do le plus grave est do2 (C2). Comme commodité, la plage C2-B4 est dupliquée au-dessus (C5-B7) et au-dessous (C1-B1), mais il est importante de comprendre qu'il s'agit simplement des mêmes zones répétées, en sorte que des modifications faites dans ces zones affecteront la même touche dans d'autres zones.

#### **Il n'est pas possible d'importer vos propres boucles.**

Au milieu du LC-5 se trouve une fenêtre avec une forme d'onde qui affiche les tranches de la boucle sélectionnée. Dans cet inspecteur de forme d'onde se trouvent trois boutons jaunes : Low, Mid et High. Ceux-ci vous permettent de jouer les tranches appartenant respectivement aux plages de fréquences basses, moyennes ou élevées. Au-dessous de l'affichage de forme d'onde se trouve un clavier en dents de scie qui vous permet de jouer des touches (boucles) avec une fenêtre ou de sélectionner quelle touche (boucle) vous voulez modifier. Le do le plus élevé sur le clavier sert de touche Stop.

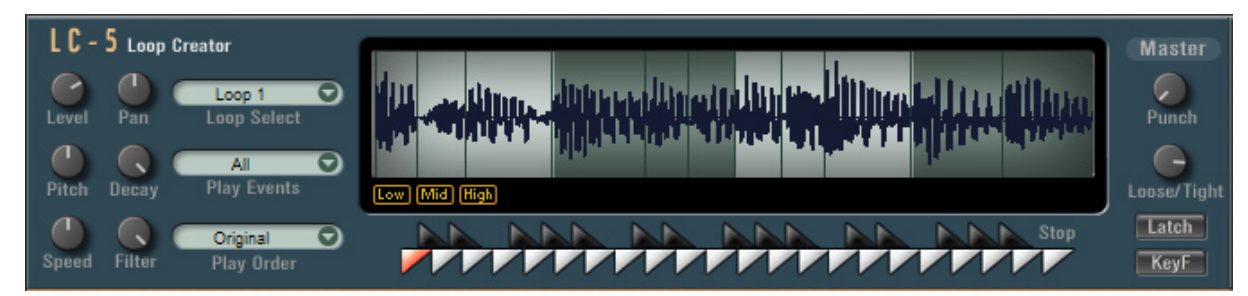

#### **Section Master du LC-5**

Ces réglages affectent toutes les boucles dans le patch LC-5.

 **Punch** : Punch est un algorithme spécial de compression, qui accentue les attaques et les fréquences basses.

 **Loose/Tight** : Réglage de timing/quantisation. L'inspecteur de forme d'onde affiche les changements de timing. La position à midi indique l'absence de changement de timing. En le tournant vers la droite, ce réglage augmente la quantisation ; en le tournant de l'autre côté il augmente le timing naturel des boucles.

 **Latch** : En activant ce mode, toutes les notes/boucles déclenchées jouent de façon continue jusqu'à ce que Latch soit désactivé ou que vous utilisiez la touche Stop.

 **KeyF** : vous permet de sélectionner des touches MIDI/boucles pour les éditer via MIDI.

#### **Édition de boucle**

Les six boutons rotatifs et les trois menus à gauche du LC-5 sont des parmètres d'édition pour les boucles individuelles à l'intérieur d'un patch. Pour sélectionner quelle boucle ou quelle touche doit être éditée, cliquez sur le clavier en dents de scie (la touche sélectionnée deviendra rouge) ou utilisez la touche MIDI avec KeyF activé.

 **Level** : ajuste le volume de la boucle sélectionnée.

 **Pan** : ajuste le panoramique stéréo de la boucle sélectionnée.

Pitch : ajuste la hauteur de la boucle sélectionnée sur une plage allant de -1 octave à +1 octave.

 **Decay** : ajuste la durée/longeur du decay des tranches individuelles pour la boucle sélectionnée.

 **Speed** : ajuste la vitesse de la boucle sélectionnée, de la moitié du temps au double du temps.

 **Filter** : ajuste le cutoff de filtre de la boucle sélectionnée. À gauche, les fréquences élevées sont réduites.

#### **Menus déroulants :**

Loop Select : affiche quelle boucle est attribuée à une touche et vous permet d'attribuer n'importe quelle autre boucle (à partir des 12 boucles disponibles) à une touche. Il est possible d'attribuer n'importe quelles boucles à n'importe quelles touches ou même la même boucle à toutes les touches. Les programmes d'usine utilisent tous un format d'attribution simple : les do utilisent la boucle 1, les do# utilisent la boucle 2, et ainsi de suite, chromatiquement. L'octave C2-B2 (do2-si2) a généralement une version standard de chaque boucle et les deux autres octaves ont des variations des boucles. Par exemple, sur C2 (do2) se trouve une version standard de la boucle de basse. Sur C3 se trouvera la même boucle, mais avec un ordre différent des tranches. C4 contiendra encore une autre variation de la même boucle. Ceci signifie que vous pouvez vous attendre à des variations de la même boucle lorsque vous jouez la même note dans des octaves différentes.

 **Play Events** : réduit la sélection de tranches qu'une boucle jouera en fonction de la grille de timing. Par exemple, choisir "16th" supprimera toute note plus brève qu'une double-croche. Choisir "Odd 16th" jouera uniquement les notes qui tombent sur les doubles-croches de temps faible dans la mesure, etc.

Play Order : réarrange la boucle en modifiant l'ordre des tranches (swapping). Par exemple, "Swap 2nd" échange le premier temps avec le deuxième temps et le troisième avec le quatrième au sein de la mesure.

#### **BL-6 Bassline**

Le BL-6 Bassline est un step-séquenceur monophonique classique avec quatre types d'oscillateurs, un séquenceur comportant jusqu'à 16 pas, retard et distorsion. Chaque patch a 12 patterns qui sont généralement des variations d'une ligne de basse. Ces patterns peuvent être sélectionnés pendant le jeu par le biais des touches MIDI entre C4 (pattern 1) et B4 (pattern 12). Le Bassline peut aussi être joué comme un synthé monophonique (sans faire jouer le séquenceur) en désactivant le bouton "Play". Au centre du BL-6 se trouve une bande de valeurs du stepséquenceur, et au-dessous se trouve un clavier, qui peut être joué par le biais de clics de souris.

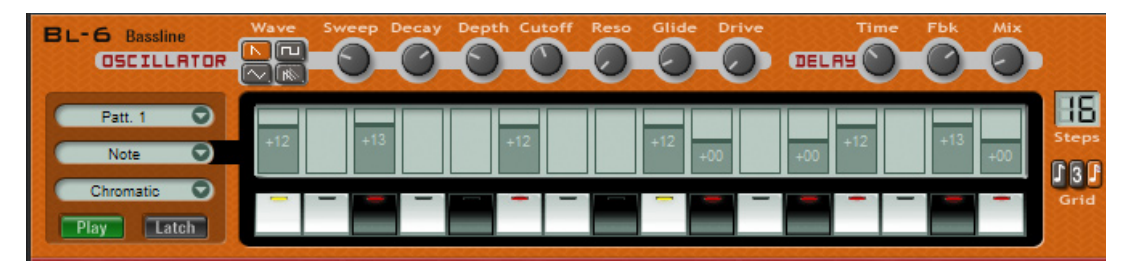

#### **Section Oscillator**

 **Wave** : le BL-6 a quatre types de formes d'onde : dents de scie, carrée, triangle, et scie unison.

 **Sweep** : le réglage Sweep affete la forme de l'onde choisie :

Sawtooth . . . . . . . sweep modifie la synchro

Square . . . . . . . . sweep modifie la largeur de pulsation de carré à pulsation

Triangle . . . . . . . . . sweep écrête le triangle pour qu'il devienne progressivement un carré avec rampe, comme un TB-303

Unison Saw . . . . . sweep désaccorde l'unison dents de scie

Decay : temps de decay de l'enveloppe de filtre. L'enveloppe de filtre a un temps d'attaque et un niveau de sustain nuls ; le paramètre decay contrôle donc la vitesse du sweep de filtre.

 **Depth** : profondeur d'enveloppe de filtre ; ce réglage contrôle la quantité du sweep d'enveloppe de filtre.

 **Cutoff** : définit la fréquence de coupure du filtre.

 **Resonance** : quantité de résonnance du filtre.

 **Glide** : durée du portamento : le temps qu'il faut pour que le son glisse d'une note à la suivante.

 **Drive** : distorsion ; il s'agit d'un effet de distorsion programmé spécialement.

#### **Section Delay**

 **Time** : détermine le taux (ou vitesse) du retard de l'effet de retard synchronisé sur le tempo. Tenir la souris sur ce bouton affiche le taux du retard.

 **Fbk** : contrôle le feedback (ou régénération) de l'effet de retard.

 **Mix** : définit l'équilibre mouillé/sec de l'effet de retard.

#### **Section Step-séquenceur**

 **Steps** : cette boîte sur la droite du BL-6 définit le nombre de pas utilisés par le séquenceur. En cliquant et glissant en bas ou vers la gauche, vous réduisez le nombre de pas (en désactivant les pas non utilisés sur l'affichage) ; en glissant dans le sens contraire, vous augmentez le nombre de pas utilisés jusqu'au maximum des 16 pas disponibles.

**Grid** : définit le taux de lecture sur croche, triolet ou triple croche.

**Pattern** : ce menu déroulant sélectionne parmi les 12 patterns celui que vous jouez ou modifiez actuellement.

#### **Édition**

Les paramètres répertoriés ci-dessous peuvent être modifiés en utilisant la grille du step-séquenceur du BL-6. Pour séquencer ces paramètres, choisissez-en un à partir de la liste déroulante du milieu (sur la gauche de l'affichage), cliquez sur le pas approprié, puis ajustez la valeur du paramètre. Les paramètres peuvent être édités pendant qu'une séquence est lu et les diodes du clavier s'allument en rouge pour afficher la position de la séquence.

**Note** : édite la hauteur des pas en notes pleines plus ou moins 24 demi-tons. Un réglage de zéro crée un silence (pas de note).

**Accent** : Toute note séquencée peut avoir un accent, ce qui rend cette note plus forte et plus claire (cutoff plus élevé).

**Glide** : bascule déterminant si une note glissera à partir de la note précédemment jouée. La durée du glissement est réglée par le bouton "Glide", mais le paramètre "Glide Time" (ci-dessous) permet à la durée du glissement d'être décalée pour n'importe quel pas du séquenceur.

**Depth** : produit un décalage par rapport au réglage du bouton Depth (profondeur d'enveloppe de filtre).

**Cutoff** : décalage par rapport au réglage du bouton Cutoff.

**Resonance** : décalage par rapport au réglage du bouton Resonance.

**Glide Time** : produit un décalage par rapport au réglage du bouton Glide, permettant à chaque pas de contenir un réglage de glissement pour avoir sa propre rapidité de glissement.

**Scale** : force les séquences à être lues à l'intérieur de gammes musicales particulières. Utilisez le réglage "Chromatic" quand vous ne souhaitez pas de limitation de gamme.

#### **RD-7 Real Drum Module**

RD-7 est un module de percussions stéréo avec plus de 100 sons de percussions, à quoi s'ajoute un ensemble complet de percussions compatibles GM. Les percussions sont mappées selon le mapping standard GM (de A#0 à C5), et offrent overhead mixable et micros de pièce, ainsi qu'effets préprogrammés spéciaux pour la batterie. Il est facile d'écouter, d'attribuer et de modifier les sons des percussinos en cliquant d'abord sur une touche sur le clavier stylisé au bas des instruments (les toms, hats, crashes et rides sont gérés comme des ensembles).

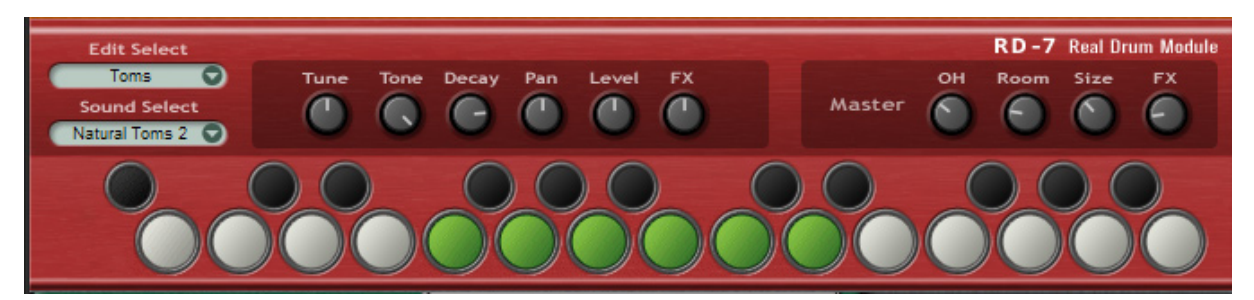

#### **Edit Select**

Utilisez ce menu ou cliquez sur un pad ou une touche sur le clavier pour choisir le son ou l'ensemble que vous voulez éditer. Cliquez sur une touche ou un pad joue également le son actuellement sélectionné.

#### **Sound Select**

Utilisez ce menu pour choisir un son ou un ensemble pour le pad ou la touche sélectionnés.

#### **Boutons d'édition de son**

Les six premiers boutons d'édition de son n'affectent que le pad ou la touche sélectionnés.

**Tune** : accorde finement l'instrument ou l'ensemble sélectionné.

 **Tone** : ajuste le filtre passe-bas pour l'instrument ou l'ensemble sélectionné. En le tournant à gauche, vous réduisez les aigus dans le son.

 **Decay** : raccourci les durées de decay et de release du l'instrument ou de l'ensemble sélectionné.

 **Pan** : définit la position de panorama stéréo de l'instrument ou de l'ensemble sélectionné.

 **Level** : définit le volume de l'instrument ou de l'ensemble sélectionné.

 **FX** : chaque kit prédéfini a un effet spécial préprogrammé, qui n'est pas modifiable. Il s'agit essentiellement de reverbs supplémentaires, mais parfois aussi de distorsion, de modulation, etc.

#### **Section Master**

- **OH** : contrôle le niveau global des micros d'overhead pour la batterie.
- **OH** : contrôle le niveau global des micros de pièce pour la batterie.
- **Size** : ajuste la taille de la pièce.

**FX** : contrôle le niveau global des effets préprogrammés pour la batterie.

#### **EB-8 Electric Bass**

Le module de guitare EB-8 Electric Bass offre différentes basses électriques au doigt, avec médiator, fretless et slappée, une basse acoustique, ainsi que quelques patchs utiles de basse de synthé. Tous les sons de Electric Bass ont des glissements supplémentaires, les notes mortes, les bruits des frettes (de C5 à C6) et les harmoniques, qui sont modifiables par la molette de modulation. Chaque patch peut avoir ses propres effets et chaque son a de nombreux réglages modifiables.

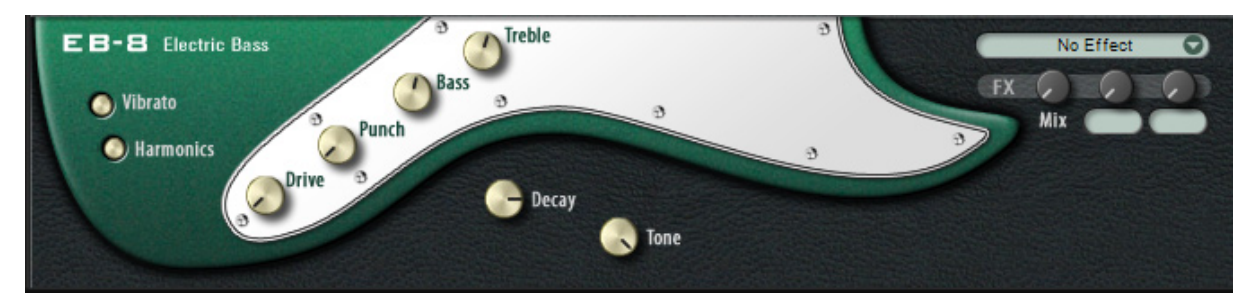

#### **Réglages de son :**

**Drive** : distorsion d'ampli à tube.

 **Punch** : un algorithme de compression spécial qui accentue l'attaque et contrôle la portion de sustain du son.

**Bass** : réglage d'égalisation des basses fréquences.

**Treble** : réglage d'égalisation des hautes fréquences.

**Decay** : définit la durée pendant laquelle les sons de basse seront maintenues.

**Tone** : réglage de filtre passe-bas.

#### **Réponse de la molette de modulation**

Sur la gauche du module se trouvent deux boutons rotatifs qui déterminent comment l'EB-8 répond aux infos de la molette de modulation.

**Vibrato** : quand ce bouton est en position enclenchée, la molette de modulation contrôle la profondeur du vibrato.

 **Harmonics** : quand ce bouton est enclenché et que la molette de modulation est déplacée au-delà de la valeur 65, les patchs de basse électrique (uniquement) basculeront en jeu d'harmoniques.

Un petit peu de pratique suffit généralement pour jouer la basse normalement avec vibrato et harmoniques assez facilement, mais pour plus de souplesse, nous avons fournit les réglages ci-dessus pour que le musicien puisse choisir le comportement de la molette de modulation.

# **Contacter M-Audio**

Merci de consulter en premier lieu notre base de connaissance sur le site www.m-audio.fr

Vous pourrez aussi y remplir un formulaire d'assistance qui sera transmis à nos services techniques qui vous répondront le plus rapidement possible.

Vous pouvez aussi joindre nos services ci-dessous :

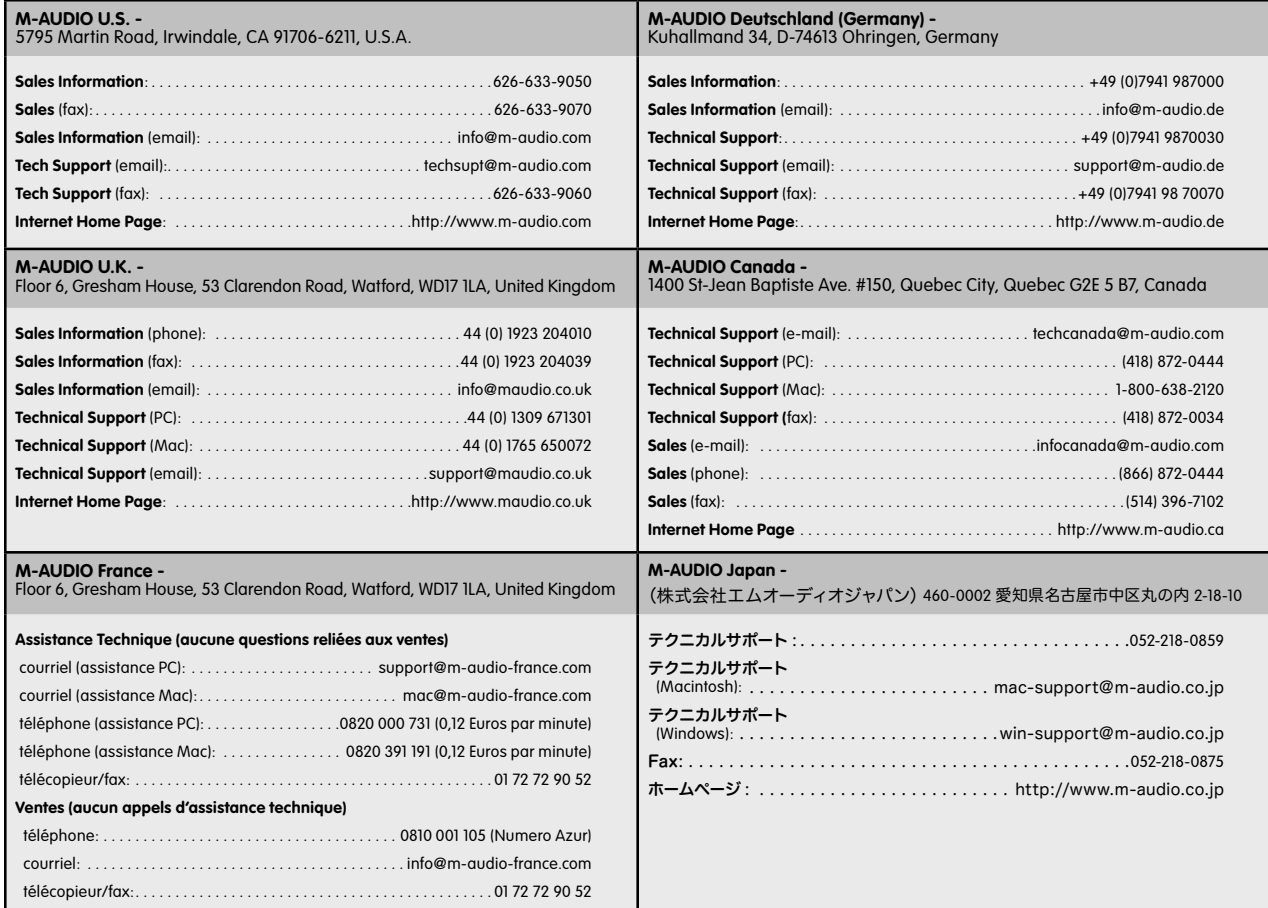

# **Patchs du LC-5 Loop Creator**

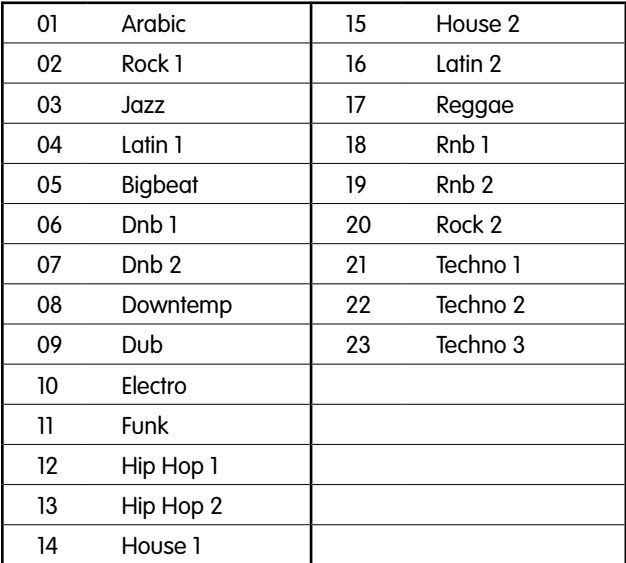

# **Patchs du BL-6 Bassline**

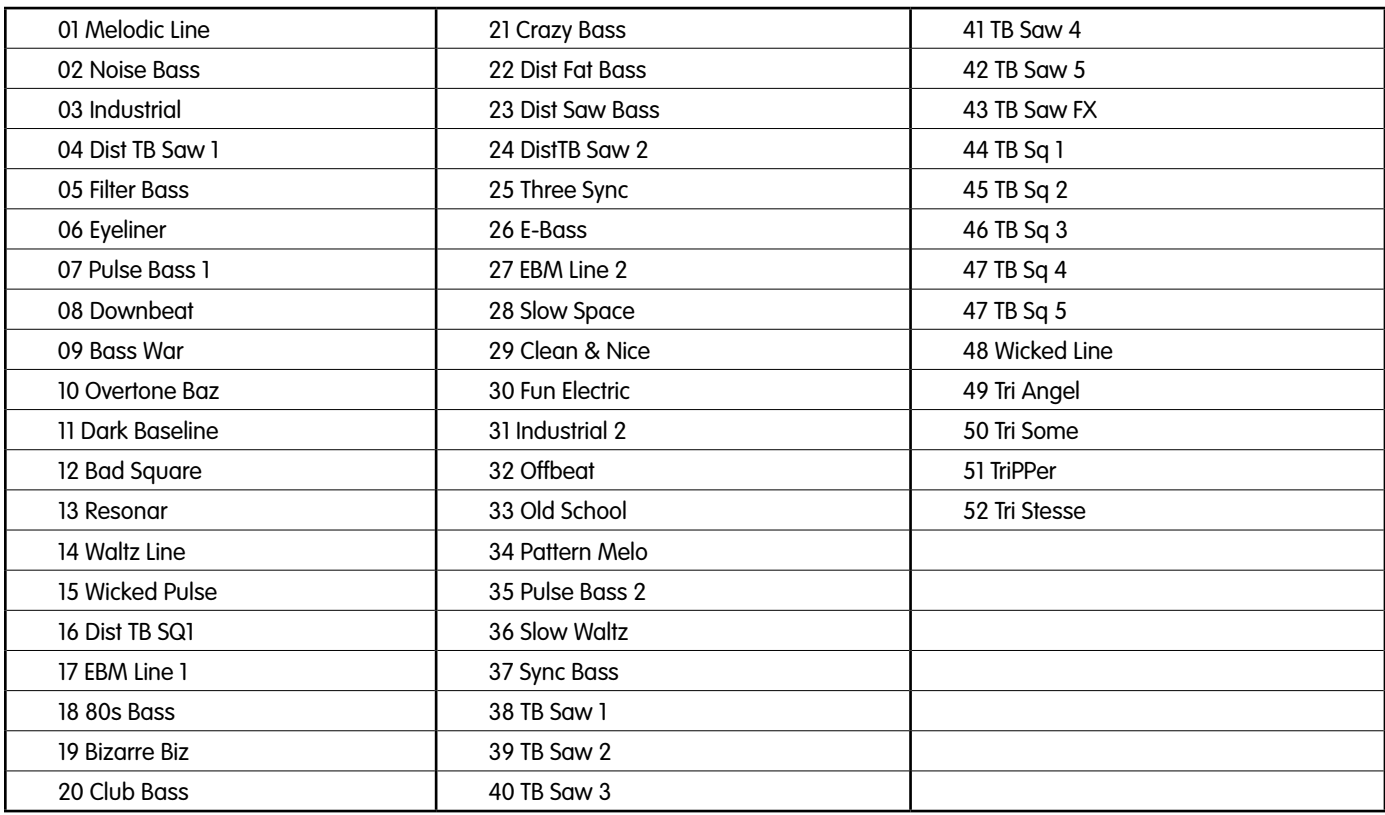

# **Patchs RD-7 Real Drums :**

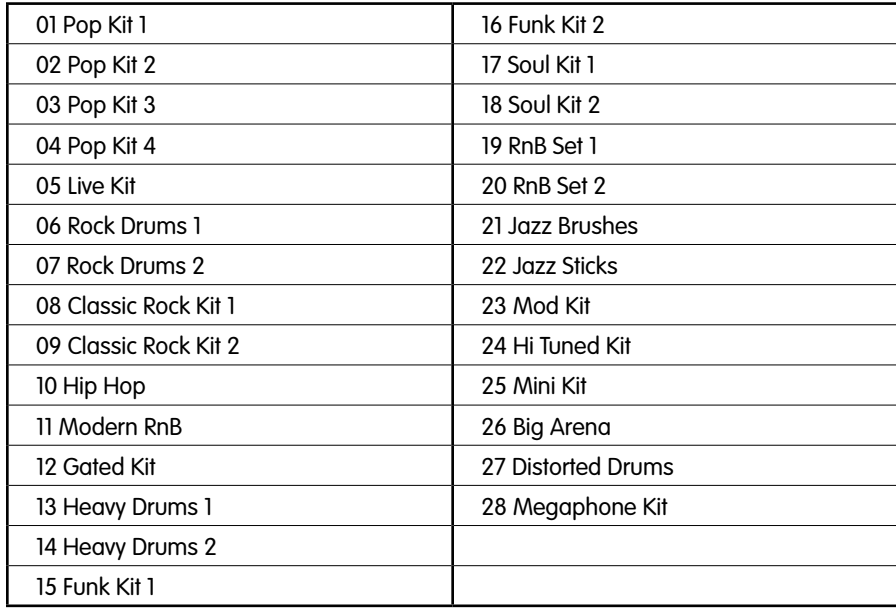

# **Patchs de l'EB-8 Electric :**

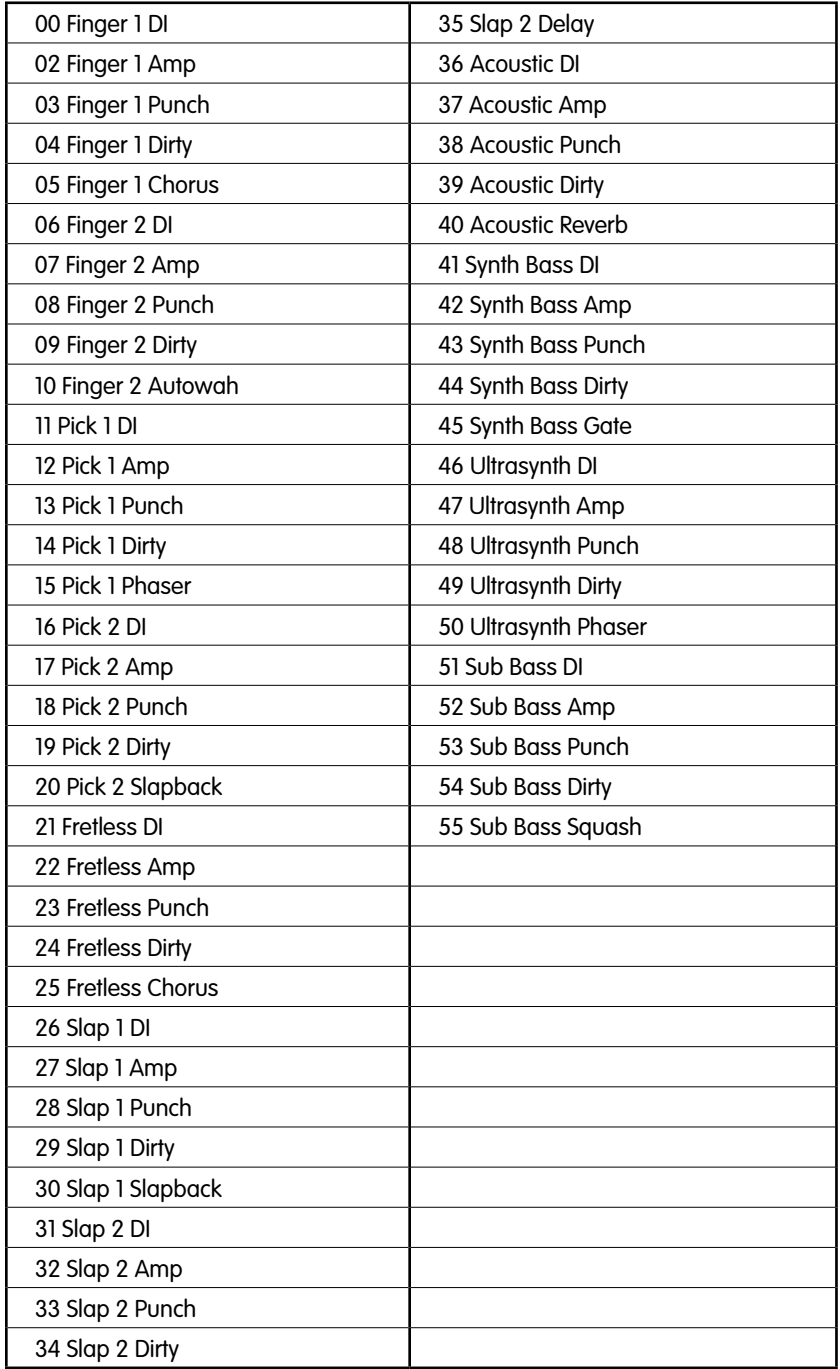

# **Presets d'effets :**

Les effets suivants sont disponibles pour le MFX (master FX et le module EB-8 Electric Bass).

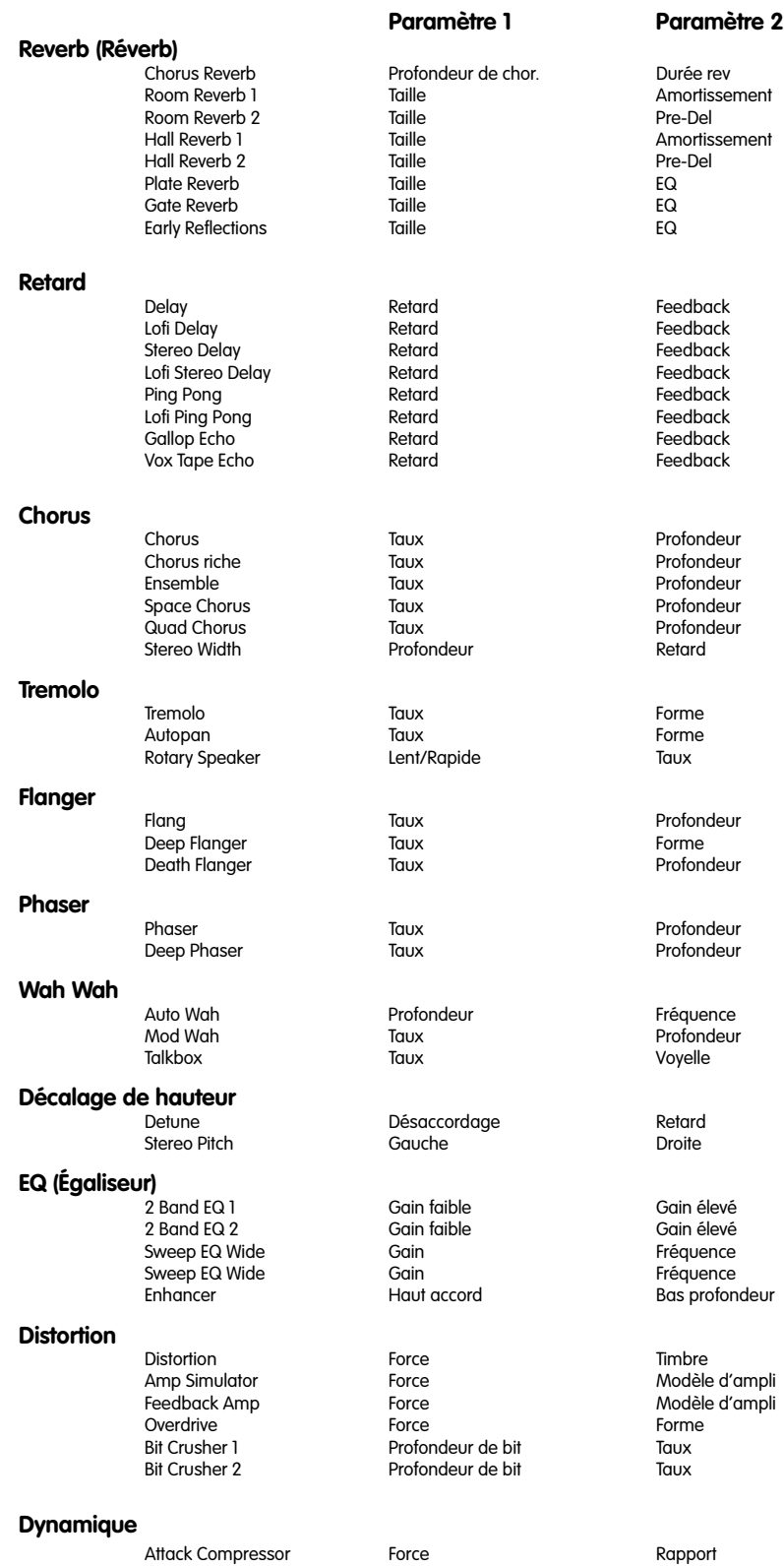